DSA8300 Digital Serial Analyzer Microsoft Windows 7 Ultimate Operating System Restore Instructions

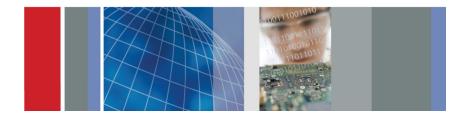

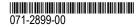

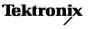

Copyright © Tektronix. All rights reserved. Licensed software products are owned by Tektronix or its subsidiaries or suppliers, and are protected by national copyright laws and international treaty provisions.

Tektronix products are covered by U.S. and foreign patents, issued and pending. Information in this publication supersedes that in all previously published material. Specifications and price change privileges reserved.

TEKTRONIX and TEK are registered trademarks of Tektronix, Inc.

#### **Contacting Tektronix**

Tektronix, Inc. 14150 SW Karl Braun Drive P.O. Box 500 Beaverton, OR 97077 USA

For product information, sales, service, and technical support:

- In North America, call 1-800-833-9200.
- Worldwide, visit www.tektronix.com to find contacts in your area.

# DSA8300 Microsoft Windows 7 Ultimate Operating System Restore

The Tektronix *DSA8300 Digital Serial Analyzer Microsoft Windows 7 Ultimate* (32 bit) Recovery Media DVDs contain the Microsoft Windows 7 Ultimate (32 bit) operating system and necessary drivers for the DSA8300 instruments.

The Windows 7 Ultimate operating system and drivers are factory installed on the hard drive. The recovery DVDs serve as a backup if you have to rebuild the hard drive and the instrument hard-disk-based operating system restore application is not accessible.

These operating system restore instructions apply to DSA8300 instruments only.

 $\triangle$ 

**CAUTION.** This operating system restoration process overwrites the hard drive, which erases all user-installed files and applications. To avoid data loss, back up any important user files stored on the instrument hard drive.

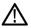

**CAUTION.** To avoid malfunction, do not install any version of Windows that is not specifically provided by Tektronix for use with your instrument. The version of Windows on these DVDs is specially configured for the instrument. Other available versions of Windows will not operate properly.

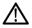

**CAUTION.** Do not modify hardware device drivers, apply patches to operating system components, or modify the system BIOS unless directed to by these instructions.

## **Restore the Operating System**

You can restore the instrument operating system from either the hard drive based restore application or from the recovery media DVDs. The following table shows the differences between restoring from the hard drive and restoring from DVD.

#### Table 1: Hard Drive versus DVD OS Restore

| Action                                           | HD-based<br>recovery<br>application | DVD<br>recovery<br>application  |
|--------------------------------------------------|-------------------------------------|---------------------------------|
| Windows 7 Ultimate OS restore                    | Yes                                 | Yes                             |
| DSA8300 TekScope application and related drivers | Yes                                 | No <sup>1</sup>                 |
| Optional product software (such as 80SJNB)       | No <sup>2</sup>                     | No <sup>2</sup>                 |
| OS restore install time                          | ~25<br>minutes <sup>3</sup>         | 30 – 40<br>minutes <sup>4</sup> |

1 Use the separate DSA8300 TekScope Application install DVD to install the TekScope software and drivers.

- <sup>2</sup> You will need to reinstall and/or reactivate optional software after restoring the operating system and the TekScope application.
- <sup>3</sup> Includes installing the TekScope application.
- 4 You must monitor the recovery process to change DVDs when directed to do so by the restore application. Time does not include installing the TekScope application.

### To Restore from the Instrument Hard Disk

**NOTE.** Read through all steps before doing a restore process, as some steps require you to respond within a limited time period.

- 1. Connect a keyboard and mouse to the instrument.
- Restart the instrument (Start > Restart). During the startup process you will see the following message at the top of the screen:

Starting Acronis Loader... press F5 for Acronis Startup Recovery Manager

- **3.** Press the **F5** key to restore the operating system from the hard disk. There is a three-second time period from when the message appears until the instrument proceeds with the normal instrument startup. If the instrument does not open the Acronis<sup>®</sup> True Image recovery application, restart the instrument and try this step again.
- 4. Click Restore in the Acronis True Image window.
- **5.** Click **Yes** in the confirmation dialog box to restore the instrument operating system. The restore from hard disk process takes approximately 20 minutes; the actual time depends on the instrument configuration.

### To Restore from DVD Media

- 1. Connect a keyboard and mouse to the instrument.
- 2. Insert the Recovery Media disc 1 in the instrument DVD drive.
- **3.** Restart the instrument (**Start > Restart**). The instrument should reboot from the DVD and open the Acronis True Image HD recovey program. If the instrument does not boot from the DVD, do the following substeps to enable the instrument to boot from a DVD: Otherwise go to step 4.
  - **a.** Restart the instrument and repeatedly press the **Delete** key during the boot process until the instrument displays the BIOS menu.
  - b. Use the arrow keys to select Advanced BIOS features and press Enter.
  - c. Select the Boot menu, select Boot Device Priority, and press Enter.
  - d. Select 1st Boot Device and press Enter.
  - e. Select CD/DVD: ... and press Enter.
  - f. Select 2nd Boot Device and press Enter.
  - g. Select SATA: ... and press Enter.
  - **h.** Press the **F10** function key to save changes and exit the BIOS tool. Then reboot the instrument into the DVD recovery program. Go to step 4.

4. Click Recover in the Acronis<sup>®</sup> True Image install program menu. Follow the on-screen instructions. The restore from DVD process takes approximately 30 − 45 minutes; the actual time depends on the instrument configuration.

**NOTE.** The Acronis application displays a message stating that the inserted media is incorrect, and to insert the last volume of the recovery media. This is normal. Remove disc 1, insert disc 2, close the DVD drive tray, and wait about 10 seconds for the drive to come up to speed before clicking OK. After a few moments the application requests you to reinsert disc 1. Remove disc 2, insert disc 1, close the DVD drive tray, and wait about 10 seconds for the drive to come up to speed before clicking OK. The Acronis application starts the recovery process by copying files to the instrument.

**NOTE.** During the file copy operation, the Acronis application progress bar does not change. This is normal operation. Once the files are copied onto the instrument, the progress bar will update to show the recovery install progress.

- **5.** When the operating system restoration is complete, the instrument displays a prompt to restart the instrument.
- 6. Remove the DVD from the DVD drive and store it in safe storage.
- 7. Restart the instrument. An additional reboot may be requested if nonstandard accessories are attached to the instrument.

The instrument operating system is now restored.

**NOTE.** The DVD-based operating system restore does not restore the DSA8300 TekScope application software or associated applications and drivers. Use the DSA8300 TekScope application software install DVD to install the TekScope application.

8. Install any other application software that you want to use.

## **Get the Latest Information**

For information on the latest DSA8300 software, check the Tektronix Web site at www.tektronix.com/software.